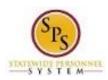

Player)

Functional Area: The HUB

# View an Online Course (Using the Curriculum Player)

When viewing some online courses, you must use the Curriculum Player on the HUB. A curriculum player assembles course contents in sections or lessons so that the learner can view them in a particular order. Sometimes notes and instructions are added throughout to help you navigate the course.

This procedure describes how to:

- Use the Curriculum Player in the HUB to view online courses
- View completed courses in your transcript.

#### **Procedure:**

#### The HUB - Home Page

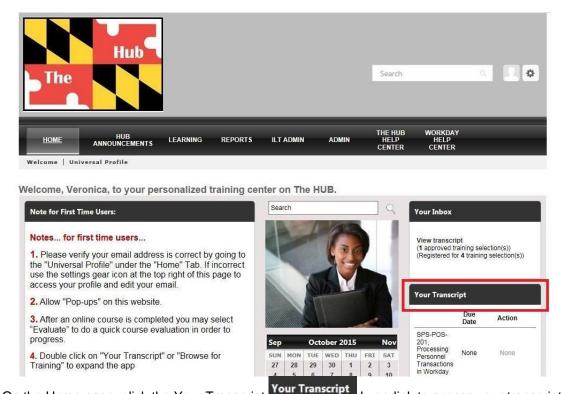

1. On the Home page, click the Your Transcript hyperlink to access your transcript.

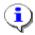

**Information**: Only courses that you have requested or that have been assigned to you will display in your transcript. To add a course to your transcript, browse for it and request the training. Use the "Browse for Training in the HUB" job aid for detailed procedures.

Last Updated on: 11/02/15 Page: 1 of 6

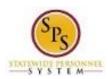

Player) The HUB

**Functional Area:** 

## **Transcript**

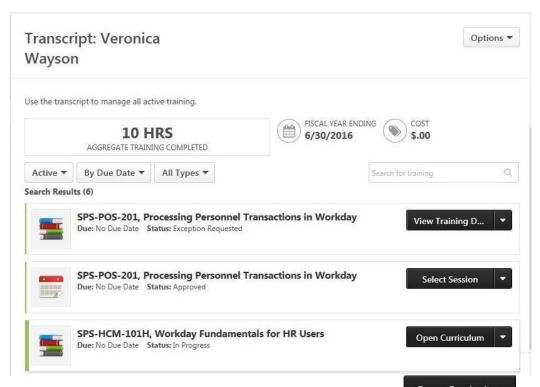

2. Find the course you want to take and then click the Open Curriculum button next to the course title.

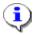

**Information**: If the **Open Curriculum** button is not available, there may be other requirements that you need to complete before taking the course. Use the drop down arrow to select the "View Training Details" option. Then, review the training notes and requirements. If you have questions, contact the SPS Help Desk at 410-767-4112.

Last Updated on: 11/02/15 Page: 2 of 6

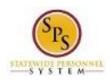

Player) The HUB

#### The Curriculum Player

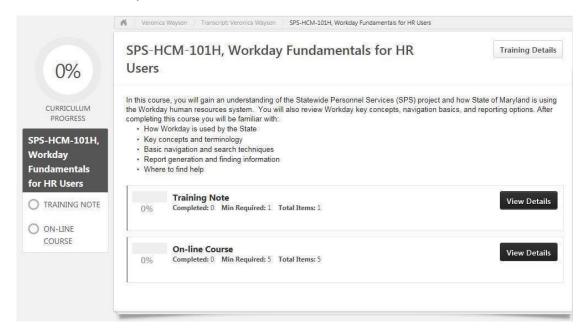

**Functional Area:** 

- 3. Navigate through the Curriculum Player and access its contents using the course menu on the left side.
- 4. Click the section title in the course menu to view its contents. Then, follow the instructions listed below:

**Note:** Each section may have different types of contents (notes, materials, videos, etc.), but the instructions below should help you to access most types of contents.

| instructions below should help you to access most types of contents.                                                                                                 |                                                                                                    |
|----------------------------------------------------------------------------------------------------|----------------------------------------------------------------------------------------------------|
| То                                                                                                    | Do This                                                                                                    |
| View training notes, materials, instructions, etc  NOTE: Some courses provide notes, objectives, or instructions in a section of the course to help orient learners. | Click the Launch     Read the notes, instructions, etc.  When done, click the Mark Complete button. This action updates the Curriculum Progress                                                                                                    |
| Watch a video in a section                                                                                                    | 1. Click the Activate video title.  2. Then, click the Launch (Note: The video may open in a new browser window).  3. Watch the video in its entirety.  4. Close the browser window where you watched the video.  5. Wait for the Curriculum Progress to update your percentage complete. |
| Confirm that a section is complete                                                                                                    | Verify that a check mark displays next to the section Title.  Tip: Try refreshing the browser to update the section status, if needed.                                                                                                    |

**Last Updated on:** 11/02/15 Page: 3 of 6

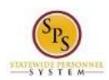

Player) The HUB

**Functional Area:** 

## **Navigate to Your Transcript**

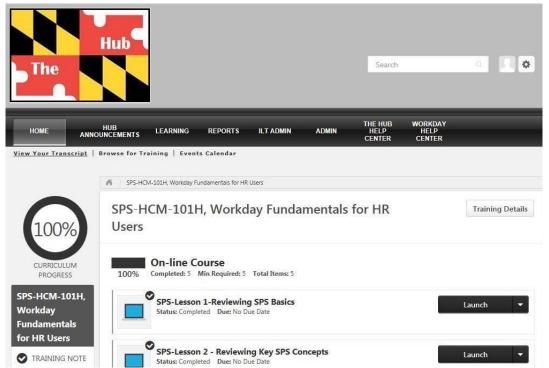

5. After you have completed the course (i.e., the Curriculum Progress is 100%), navigate back to your transcript.

**Last Updated on:** 11/02/15 Page: 4 of 6

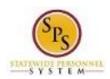

Player)

Functional Area: The HUB

## Transcript - Filter by Status

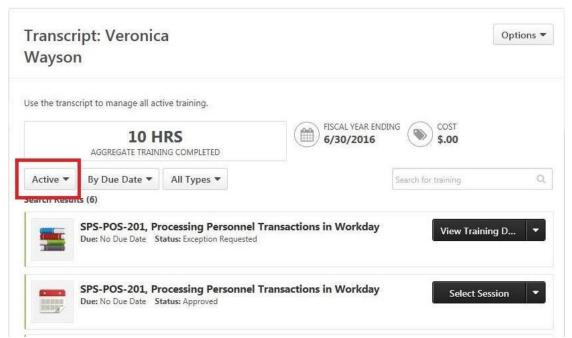

Filter the transcript to show completed courses only. At the top of the list of courses, click the Status filter button.

## Transcript - Filter By Status

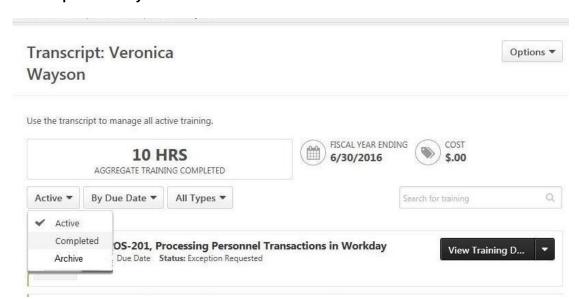

7. Select "Completed" from the list.

**Last Updated on:** 11/02/15 Page: 5 of 6

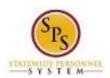

**Transcript** 

Title: View an Online Course (Using the Curriculum

Player) The HUB

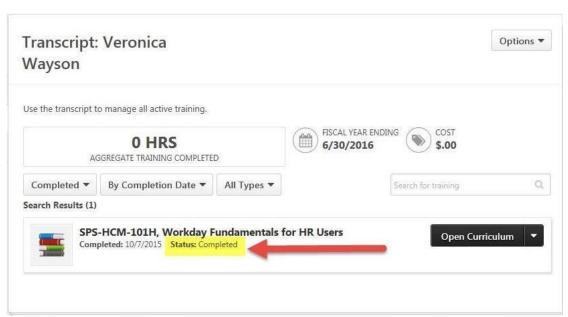

**Functional Area:** 

- 8. Confirm that the status of the course your online course is "Completed".
- 9. The System Task is complete.

Last Updated on: 11/02/15 Page: 6 of 6